Dell™ PowerEdge™ システム用 Microsoft® Hyper-V™ Server 2008

『再インストール用』メディアを使用 した Microsoft Hyper-V™ Server 2008 のインストール

### メモおよび注意

- メモ:コンピュータを使いやすくするための重要な情報を説明してい ます。
- 注意:ハードウェアの損傷やデータの損失の可能性を示し、その危険を回 避するための方法を説明しています。

#### 本書の内容は予告なく変更されることがあります。 **© 2008** すべての著作権は **Dell Inc.** にあります。

Dell Inc. の書面による許可のない複製は、いかなる形態においても厳重に禁じられてい ます。

本書に使用されている商標:Dell、DELL ロゴ、および PowerEdge は Dell Inc. の商標 です。 Hyper-V、Microsoft および Windows は米国その他の国における Microsoft Corporation の商標または登録商標です。

商標または製品の権利を主張する事業体を表すためにその他の商標および社名が使用され ていることがあります。それらの商標や会社名は、一切 Dell Inc. に帰属するものではあり ません。

2008 年 11 日 Rev. A00

\_\_\_\_\_\_\_\_\_\_\_\_\_\_\_\_\_\_

本書では、Microsoft® Hyper-V™ Server 2008 をインストールする手順を 説明しています。トピックは以下のとおりです。 •

- 3 [ページの「インストール前の要件」](#page-2-0)
- こう、フットインストール。。。。。。。。。。<br>• 5 [ページの「『再インストール用』メディアを使用した](#page-4-0) Microsoft [Hyper-V Server 2008](#page-4-0) のインストール」
- **シンモ:『再インストール用』メディアを使用して OS をインストールする** 場合は、Dell Systems Management Tools and Documentation メディアまたはデ ルサポートサイト support.dell.com/support/downloads から最新のデバイスド ライバをインストールする必要があります。

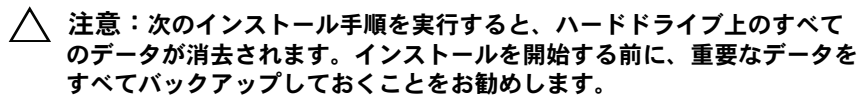

お使いのシステムにインストールされているデバイスを確認するには、 Dell Systems Management Tools and Documentation メディアを使用し てシステムを起動し、**System Software Manager**(システムソフト ウェアマネージャ)ウィンドウで **View Hardware**(ハードウェアの 表示)を選択します。システムにインストールされているデバイスが画面 に表示されます。

# <span id="page-2-0"></span>インストール前の要件

OS をインストールする前に、次の準備を行ってください。 •

- お使いのシステムに最新の BIOS、ファームウェア、およびドライ バのアップデート版がインストールされていることを確認します。 必要に応じて、デルサポートサイト **support.dell.com** から最新の BIOS、ファームウェア、およびドライバのアップデートをダウン ロードするか、または Dell Systems Management Tools and Documentation メディアに収録されている Dell Server Update Utility を使用します。
- お使いのシステムにハードウェアによる仮想化支援機能をサポート する x64 プロセッサが搭載されていることを確認します。また、 BIOS で仮想化が有効に設定されていることを確認します。
- Microsoft のウェブサイトからソフトウェアをダウンロードした後で Microsoft Hyper-V Server 2008 Installation メディアを作成します。

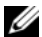

**■ メモ:**Microsoft Hyper-V Server 2008 は Microsoft から無償で提供されてい ます。Hyper-V Server 2008 のダウンロード方法の詳細については、Microsoft Hyper V Server のウェブサイト microsoft.com/servers/hyper-v-server/how-toget.mspx を参照してください。

• <sub>Secanaph と<sub>ン(ポ</sub>し、、<br>• デバイスドライバメディア(ディスケット、USB ドライブ、CD、</sub> または DVD) を作成します。

### <span id="page-3-1"></span>デバイスドライバメディアの作成

以下の各項で説明する方法のいずれかを使用して、デバイスドライバメ ディアを作成します。

#### Dell Systems Management Tools and Documentation メディアからのドライバの ダウンロード

- 1 Dell Systems Management Tools and Documentation メディアをオ プティカルドライブにセットします。
- 2 **Welcome to Dell Service and Diagnostic Utilities**(Dell Service and Diagnostic Utilities ユーティリティへようこそ)画面 が表示されます。サーバーモデルと OS(Microsoft Windows Server 2008 x64) を選択します。
- **3 Continue** (続行) をクリックします。
- <span id="page-3-0"></span>4 表示されるドライバのリストから、必要なドライバを選択します。 自己解凍型 ZIP ファイルを選択し、**Run**(実行)をクリックします。 ドライバをディスケットドライブ、CD、DVD、または USB ドライブ にコピーします。必要なすべてのドライバについて、この手順を繰 り返します。
- **メモ:5 [ページの「『再インストール用』メディアを使用した](#page-4-0) Microsoft** [Hyper-V Server 2008](#page-4-0) のインストール」で説明されている OS のインストール 中に。インストール中に利用可能な、ドライバをロードするオプションを 選択して[、手順](#page-3-0) 4 で作成したメディアを使用します。

#### デルサポートサイトからのドライバのダウンロード

- 1 **support.dell.com** へアクセスします。
- 2 Drivers and Downloads (ダウンロード) をクリックします。
- 3 お使いのシステムのサービスタグを **Choose by Service Tag**(サー ビスタグによる選択)フィールドに入力するか、またはシステムの モデルを選択します。
- 4 ドロップダウンリストから、**System Type**(システムの種類)、 **Operating System**(OS)、**Driver Language**(ドライバの言語)、 **Category**(項目)、および **Importance**(重要性)を選択します。
- <span id="page-4-1"></span>5 ユーザーの選択した項目に該当するドライバが表示されます。利用 可能なリストから必要なドライバをダウンロードします。
- **メモ:5 [ページの「『再インストール用』メディアを使用した](#page-4-0) Microsoft** [Hyper-V Server 2008](#page-4-0) のインストール」で説明されている OS のインストール 中に。インストール中に利用可能な、ドライバをロードするオプションを 選択して[、手順](#page-4-1) 5 でドライバをダウンロードしたディレクトリに移動し ます。

#### DRAC ディスケットイメージを使用する方法

デルサポートサイト **support.dell.com** にある Dell Remote Access Controller(DRAC)ディスケットイメージを使用して、デルの大容量ス トレージのドライバをインストールします。仮想ディスケットドライブの メディアをセットアップする方法については、システムに付属の DRAC のマニュアルを参照してください。

■ メモ: DRAC ディスケットイメージを使用してドライバをインストールで きるのは、お使いのシステムに DRAC が取り付けられ、設定されている場 合に限られます。

## <span id="page-4-0"></span>『再インストール用』メディアを使用した Microsoft Hyper-V Server 2008 のインストール

- 1 キーボード、モニター、マウス、およびその他の周辺機器をシステ ムに接続します。
- 2 システムおよび周辺機器の電源を入れます。
- 3 Microsoft Hyper-V Server 2008 メディアをオプティカルドライブに セットします。 次のメッセージが表示されます。Windows is Loading Files (Windows がファイルを読み込み中)
	- **シンモ:お使いのシステムに Windows OS がインストールされている場** 合は、CD/DVD のドライブ文字まで移動し、メディアのアイコンをダ ブルクリックしてインストールを開始します。システムに Windows OS がインストールされていない場合は、次のメッセージが表示され ます。Press any key to boot from the CD/DVD.(いず れかのキーを押すと CD/DVD から起動します。)いずれかのキーを押 してインストールを開始します。

4 言語パックを選択するように求める画面が表示されます。ドロップ ダウンリストから適切な言語パックを選択します。

**Install Windows** (Windows のインストール)ウィザードが表示 されます。

5 **Install Windows**(Windows のインストール)画面で、適切な **Language**(言語)、**Time & Currency**(時刻と通貨)、および **Keyboard**(キーボード)の値を選択します。**Next**(次へ)をク リックします。

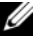

■ メモ:デルでは、ブラジル、ロシア、およびイタリアの言語パック はサポートしていません。

6 **Hyper-V Server 2008** 画面で、**Install Now**(今すぐインストー ル)をクリックします。

- メモ: Hyper-V Server 2008 は Microsoft が無償で提供しているパッケー ジなので、製品 ID(PID)は不要です。
- 7 **Please read the license terms**(ライセンス条項をお読みくだ さい)画面が表示されます。ライセンス条項を読み、**I accept the license terms** (ライセンス条項に同意します) オプションを選 択し、**Next**(次へ)をクリックしてインストールを続行します。
- 8 **Which type of installation do you want**(実行するインストー ルの種類を選択してください)画面で、新しい OS のインストール 用に **Custom (advanced)**(カスタム)(詳細設定)を選択します。
- 9 **Where do you want to install Windows**(Windows のインス トール場所を選択してください)画面で、OS をインストールする パーティションを指定します。
	- メモ:システムにストレージコントローラドライバがインストールさ れていない場合は、ハードドライブのパーティションを作成すること はできません。インストール中に大容量ストレージのドライバが求め られる場合もあります。必要なドライバファイルをドライバのディス ケット、CD、DVD、または USB ドライブにダウンロードします。詳細 については、4 [ページの「デバイスドライバメディアの作成」を](#page-3-1)参照 してください。セットアップ中にドライバをインストールするには、 Load Driver(ドライバをロードする)をクリックします。ドライバが 格納されている場所を参照によって確認することも、Setup(セット アップ)を使用してメディアを検索することもできます。

パーティションを作成してインストールを開始するには、次の手順 を実行します。

- a **New**(新規)をクリックします。
- b パーティションのサイズを MB で指定し、**Apply**(適用)をク リックします。
- **シンモ:** プライマリパーティションの推奨サイズは、40 GB です。シス テムにメモリを増設するには、ページファイルと休止状態に対応す るために、プライマリパーティションのスペースを追加しなければ ならない場合があります。導入する予定の仮想マシンの数と種類に応 じて、パーティションサイズを設定します。
- c 新しく作成されたパーティションを選択し、**Next**(次へ)をク リックします。

**Installing Windows**(Windows をインストールしています)画面 が表示され、インストールの進行状況が示されます。

■ メモ:インストール処理には多少時間がかかる場合があります。

10 OS がインストールされると、システムは再起動します。ユーザー名 の入力を求める画面が表示されます。

**グランス** メモ:デフォルトでは、ユーザー名は Administrator です。

**The user's password must be set before you login for the first time**(初めてのログインの前にユーザーのパスワードを設定 する必要があります)画面が表示されます。**OK** をクリックします。

11 Administrator(管理者)画面で、パスワードを入力し、確認のため に再度入力し、→ (右矢印)をクリックします。 次のメッセージが表示されます。

Your password has been changed. (パスワードが変更されま した)**OK** をクリックします。

12 初めてログインすると、**Preparing Your Desktop**(デスクトップ の準備中)ウィンドウが表示されます。OS のインストールはこれで 完了です。

Hyper-V Server 2008 のインストールと設定の詳細については、デルサ ポートサイト **support.dell.com** で Microsoft Windows Server 2008 が インストールされた Dell PowerEdge システム用の Microsoft Hyper-V を 参照してください。

### Hyper-V の設定

ログインすると、**Hyper-V Configuration Menu**(Hyper-V の設定メ ニュー)画面が表示されます。Hyper-V Configuration Menu (Hyper-V の設定メニュー)を使用して、たとえば次のようなタスクを実行でき ます。

- ネットワークの設定 •
- Windows Update
- 地域の設定
- シャットダウン、ログオフ、および再起動のコントロール<br>• シャットダウン、ログオフ、および再起動のコントロール

コマンドラインインタフェースを使用してシステムのカスタマイズや追加 の機能を実行します。

Hyper-V の設定の詳細については、Microsoft のサポートサイト **support.microsoft.com** を参照してください。

<mark>ジ メモ:Hyper-V Configuration Menu</mark> (Hyper-V の設定メニュー)とコマンドラ インインタフェースは、システムにログインすると毎回表示されます。